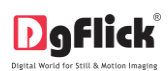

# **ALBUM XPRESSENTERPRIZE** Perfect e-album every time

# **Album Xpress Enterprize Quick Startup Guide**

**Installation**

## **Windows**

1) Insert the installation DVD and click on **Ex** AlbumXpressEnterprize-9.0-windows-installer

### **Note:**

System requirements:

- $\checkmark$  Pentium 4, 2.8 GHz Processor and above
- $\checkmark$  1 GB RAM + 1 GB free disk space
- $\checkmark$  CD/DVD-ROM drive
- $\checkmark$  Microsoft Windows XP (service pack 2)/Microsoft Windows 7/ Microsoft Windows 8
- $\checkmark$  USB Port\*

*Note:* \**only for PRO users*

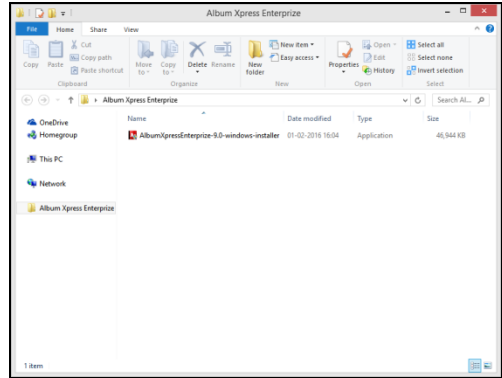

- 2) Click on 'Yes' on the User Account Control window, if you are sure you want to proceed with the installation; clicking on 'No' will abort the process.
- 3) Read the License Agreement carefully. If you agree to the terms, click 'I accept the agreement' and click on 'Next'.

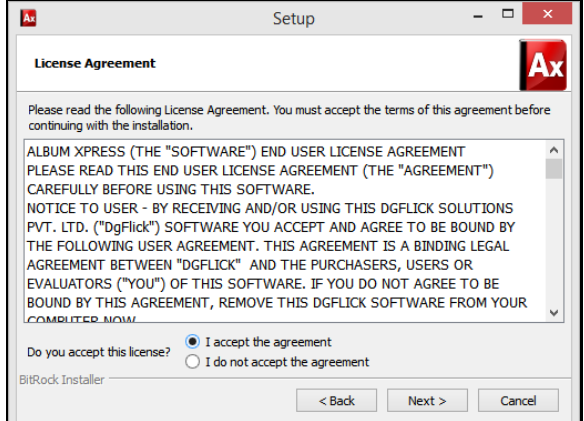

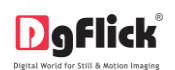

#### **Quick Startup Guide**

4)Select the installation path of your choice on your computer.

Click on 'Next' after making your choice.

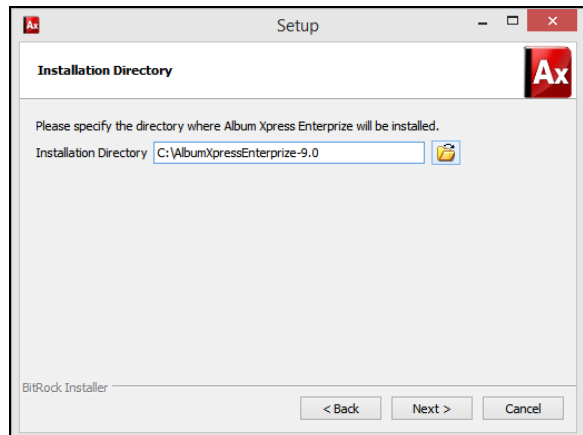

5)An icon denoting a shortcut for access to the software is created on the desktop. You can double click on it to start the software.

**MAC**

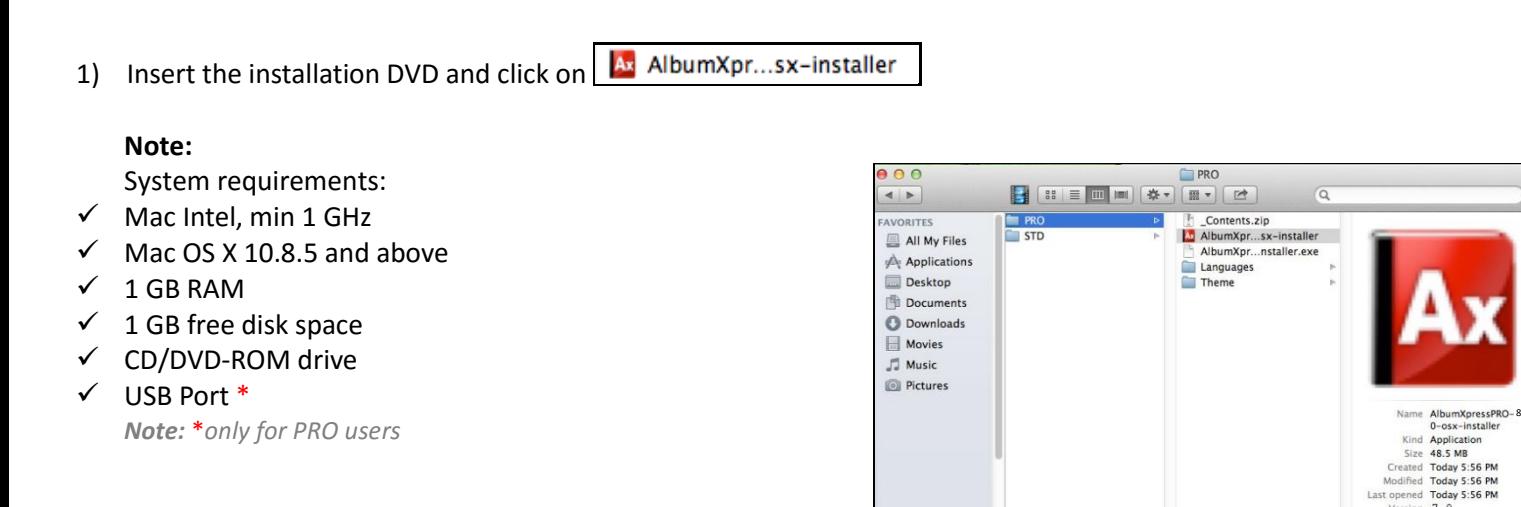

2) The next page has the license agreement, which should be read thoroughly before you select 'I accept the agreement' & then Click on 'Next' to move ahead.

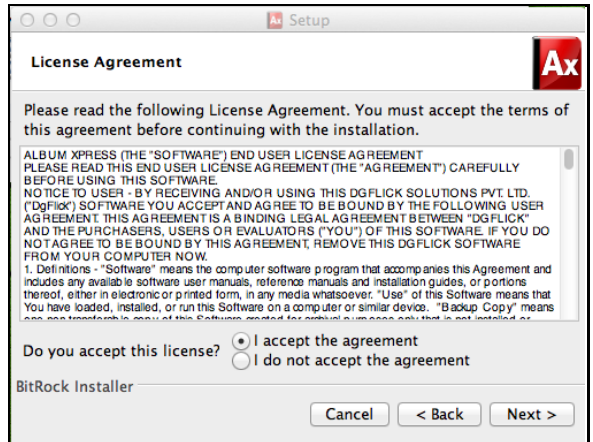

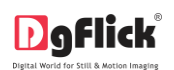

3) Select the installation path of your choice on your computer. Click on 'Next' after making your choice. The setup is now ready to install Album Xpress Enterprize on your computer. Click on 'Next' to start installation process.

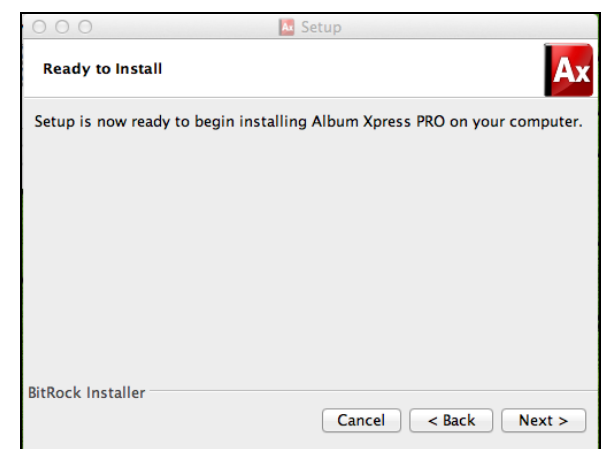

- 4) An icon denoting a shortcut for access to the software is created on the desktop. You can double click on it to start the software.
- 5) You can publish e-albums with Album Xpress Enterprize.